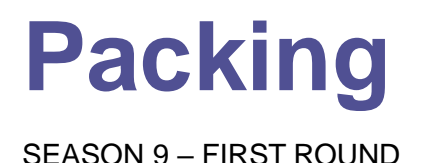

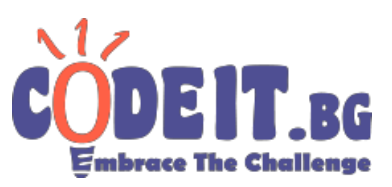

Download and unpack the archive matching your operating system:

- Windows: visualizer\_windows.zip
- Linux distros: visualizer\_linux.zip

It contains a folder with all the dependencies that you don't need to look at and a "starter" file, called either start.bat or start.sh.

To open it:

- Windows: double click on start.bat. Light gray GUI and black console will pop up.
- Linux distros: open terminal where "start.sh" is located and type "bash start.sh". Light gray GUI will pop up. Don't close the terminal, messages will appear there.

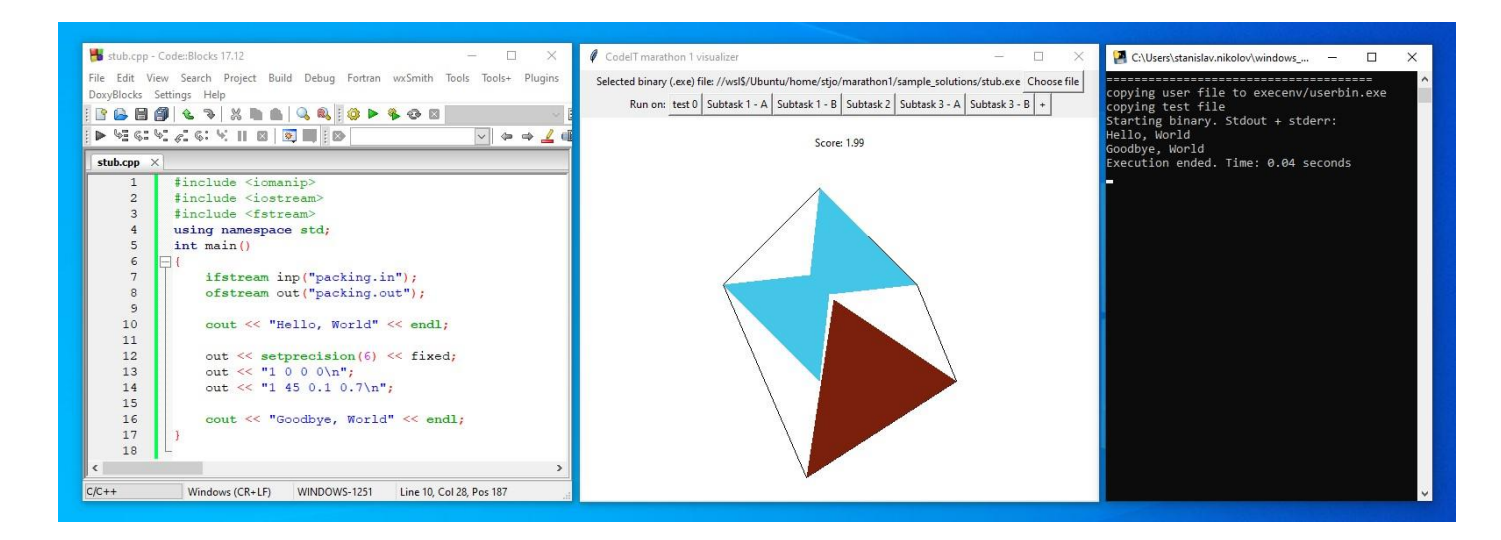

The GUI has 3 areas:

- 1) First row button to choose your solution's binary. Once you select its path, you can make changes to your source code and recompile, **without needing to select it again**.
- 2) Second row select a test to run your binary against. You can add your own custom tests from the "+" button.
- 3) Main screen (canvas) View and explore your solution
	- a. Move around with the arrow keys or zoom in/out with "-" and "="
	- b. Overlapping figures are stroked and non-overlapping are filled
	- c. The hull is stroked in black
	- d. Your score is calculated and shown on the top of the canvas

The console/terminal contains your binary's standard output and standard error as well as additional messages.